# **Kaspersky Network Security Threat Data Feeds для UserGate NGFW**

Версия 2.0

## **Введение**

Сетевые средства защиты – Next Generation Firewalls (NGFW), как правило, имеют функциональность фильтрации DNS/Web траффика с возможностью подключения внешних динамически обновляемых списков индикаторов компрометации.

«Лаборатория Касперского» предлагает динамически обновляемые списки индикаторов, специально разработанные для использования в таких сетевых средствах защиты.

## **Общая информация**

«Лаборатория Касперского» предоставляет возможность загрузить динамически обновляемые списки индикаторов в межсетевые экраны UserGate, повышая их возможности по обнаружению и предотвращению кибер-атак.

Загрузка динамически обновляемых списков индикаторов осуществляется с Threat [Intelligence](https://tip.kaspersky.com/Help/Doc_data/en-US/KTIP.htm) портала «Лаборатории Касперского». Данный портал содержит различные сервисы информирования о киберугрозах, в том числе потоки данных об угрозах, включающие индикаторы компрометации.

### **Потоки данных об угрозах для сетевых средств защиты «Лаборатории Касперского»**

Потоки данных об угрозах для сетевых средств защиты «Лаборатории Касперского» содержат в себе регулярно обновляемые списки индикаторов различных типов (IP- адреса, домены), с помощью которых возможно ограничить доступ к опасным ресурсам.

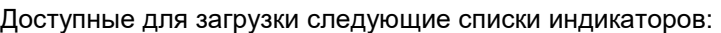

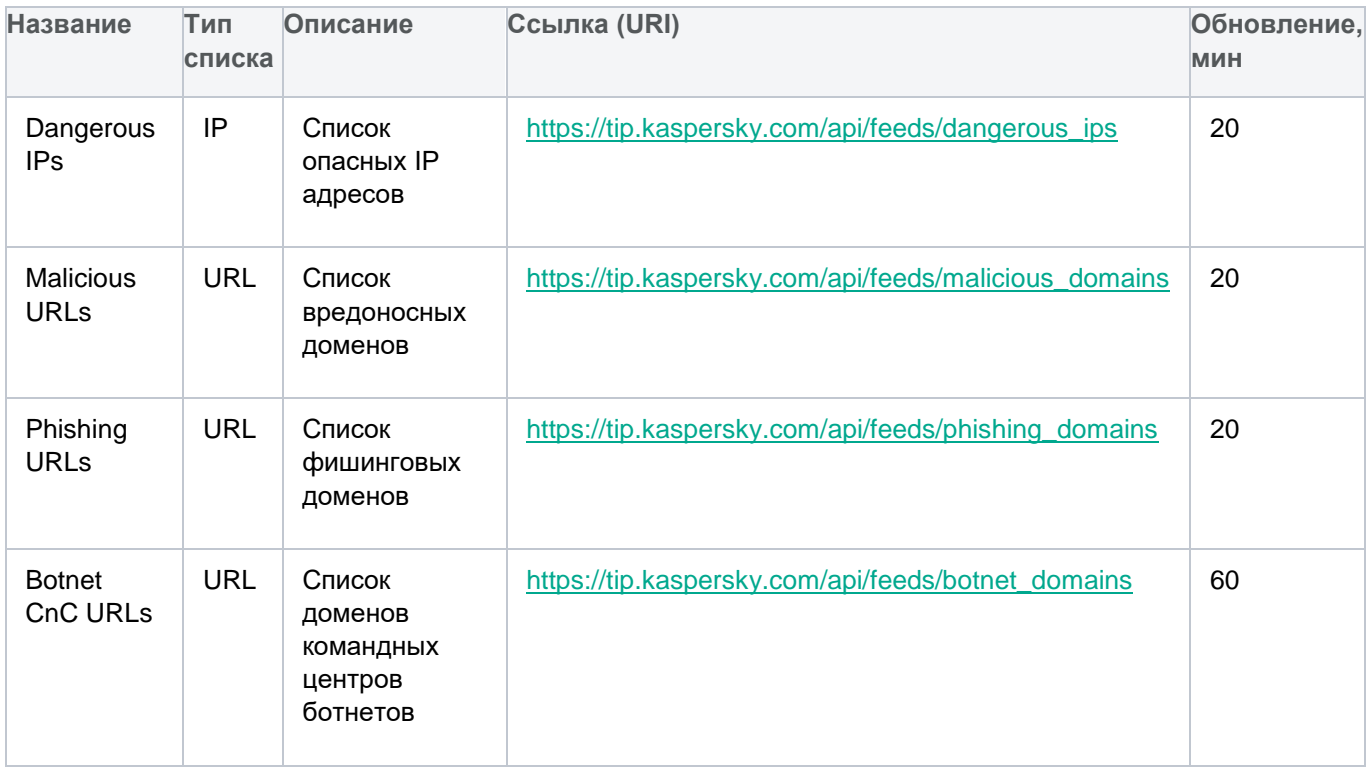

#### **Подключение потоков данных в межсетевые экраны UserGate**

#### **Схема интеграции**

Поскольку межсетевые экраны UserGate не поддерживают аутентификацию для загрузки списков индикаторов со сторонних ресурсов и не работают по протоколу HTTPS, интеграция с TIP на данный момент возможна только с установкой промежуточного обратного прокси-сервера. Ниже приведен пример настройки с использованием обратного прокси-сервера с открытым исходным кодом (Caddy), но можно использовать любое другое аналогичное решение.

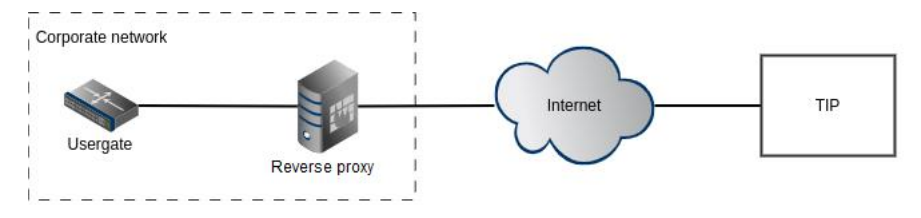

Установка обратного прокси-сервера позволяет осуществлять безопасное соединение с Kaspersky Threat Intelligence Portal.

#### **Настройка Caddy**

[Caddy](https://caddyserver.com/) – веб-сервер с открытым исходным кодом, который можно использовать в качестве обратного прокси-сервера.

Caddy устанавливается между межсетевым экраном UserGate и tip.kaspersky.com и обеспечивает функции авторизации и скачивания нужных файлов индикаторов для импорта в динамические списки межсетевого экрана UserGate.

Обратите внимание, что количество индикаторов в скачиваемом файле фида может быть большое, что, в свою очередь, может привести к замедлению работы межсетевого экрана UserGate.

Рекомендуем ограничивать количество скачиваемых индикаторов в зависимости от производительности устройства.

Ограничить число записей можно с помощью параметра *limit*, который можно указать в запросе списка индикаторов. Если этот параметр не указывать, будут скачаны все индикаторы.

Пример конфигурационного файла Caddy:

```
:8080 {
    route {
         # Handle path collision
         handle /api/feeds/* {
             respond 404
         }
         @list {
            path regexp lFeed \wedge/(\w+)/list.zip$
         }
         rewrite @list /api/feeds/{re.lFeed.1}?format=usergate&limit=100000
         @version {
            path regexp vFeed \wedge/(\w+)/version.txt$
         }
         rewrite @version /api/feeds/{re.vFeed.1}/version?format=plain
         handle /api/feeds/* {
            reverse proxy https://tip.kaspersky.com/ {
                header up Host {upstream hostport}
                header up Authorization "Bearer YourTokenHere"
 }
         }
         respond 404
     }
}
```
Вместо "**YourTokenHere**" необходимо указать API токен к Threat Intelligence порталу «Лаборатории Касперского».

Данный токен вы можете запросить в вашем персональном аккаунте на Threat Intelligence портале «Лаборатории Касперского», а настроить его на доступ к указанным спискам вам поможет ваш технический менеджер «Лаборатории Касперского». Если у вас нет выделенного технического менеджера, отправьте запрос на [intelligence@kaspersky.com.](mailto:intelligence@kaspersky.com)

#### **Настройка UserGate**

Для создания списка необходимо:

1. Перейти в раздел **Библиотеки** > **Списки URL** и нажать кнопку **Добавить**.

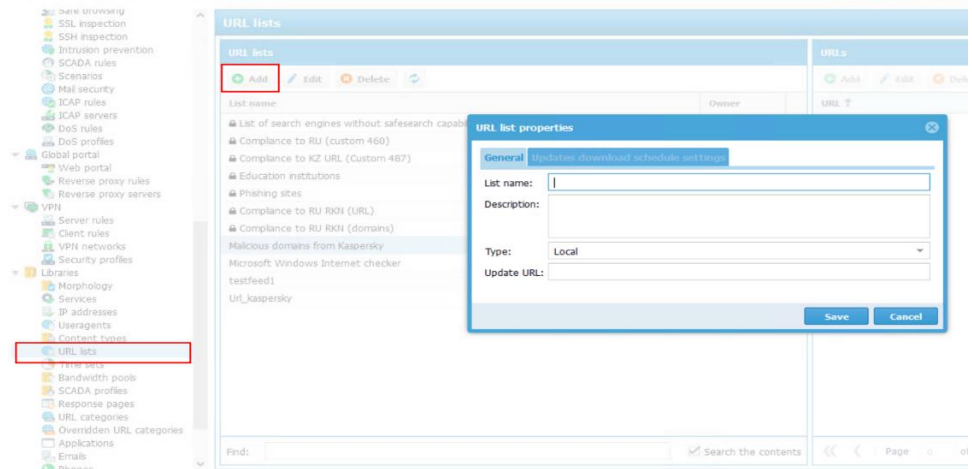

- *2.* Необходимо задать **название** нового списка, которое будет отображаться, например, *Malicious domains from Kaspersky.*
- 3. Выбрать **Тип** списка **Обновляемый**.
- 4. Указать **URL обновления** согласно таблице ниже. Вместо <your.reverse-proxy.host:port> нужно написать адрес обратного прокси-сервера, через который осуществляется интеграция с tip.kaspersky.com.

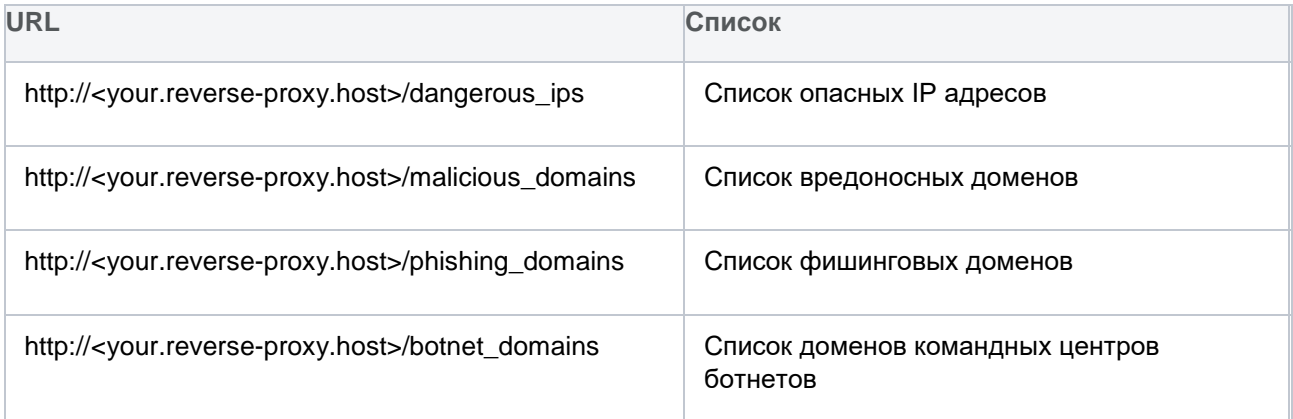

5. В отдельной вкладке **Updates download schedule settings** необходимо настроить расписание скачивания обновлений. Рекомендованное время обновления приведено для каждого списка в таблице доступных для загрузки индикаторов.

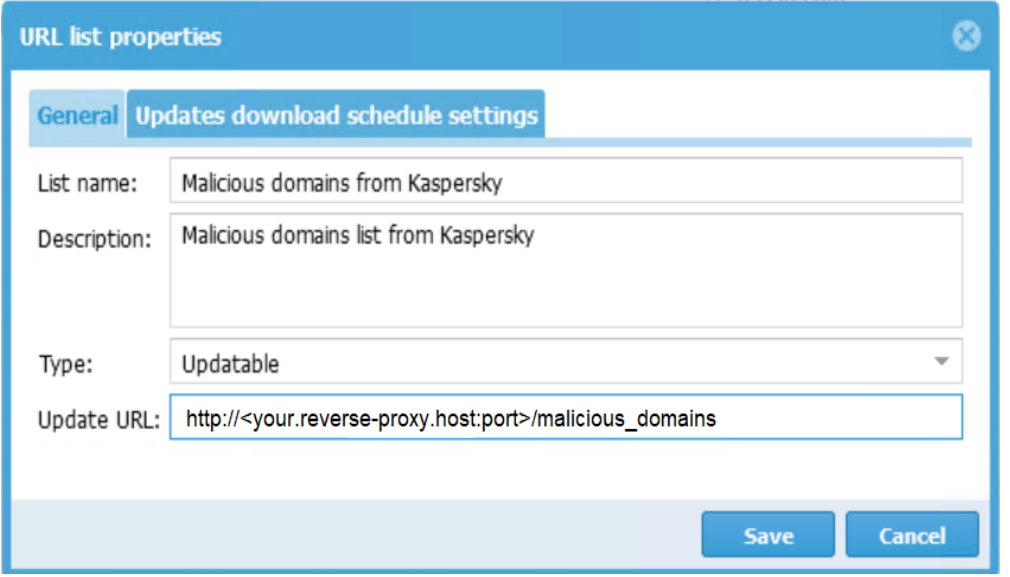

После этого новый список будет отображаться в панели **URL lists**, а содержимое списка появится в панели **URLs**.

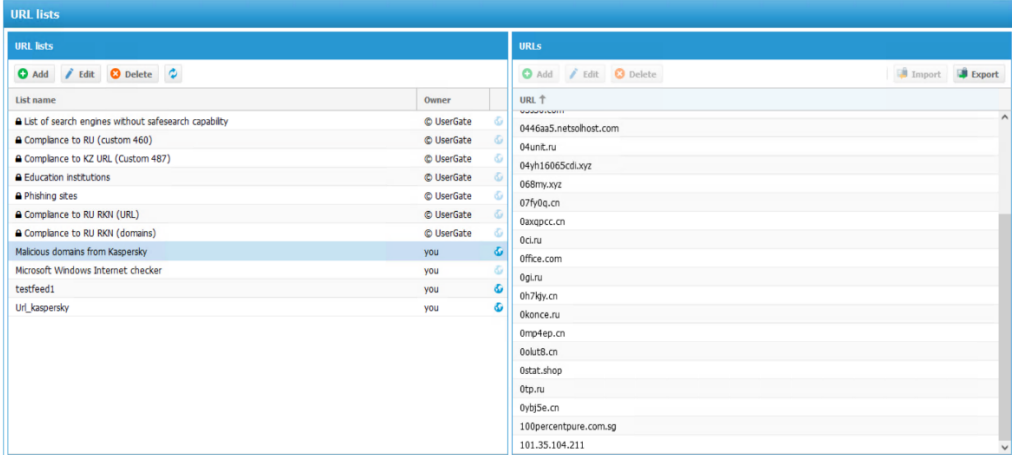

UserGate будет по расписанию проверять появление новой версии фида и обновлять список, если версия фида обновилась.

Полное руководство по работе со списками для устройств UserGate можно найти по следующей ссылке: [https://docs.usergate.com/spiski-url\\_863.html](https://docs.usergate.com/spiski-url_863.html)

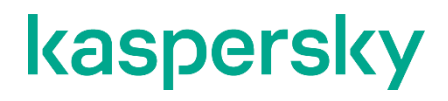

[www.kaspersky.com/](http://www.kaspersky.com/) [www.securelist.com](http://www.securelist.com/)